HA101

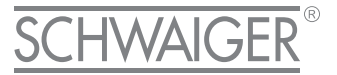

# **GATEWAY**

**PLUS** 

# HOME AUTOMATION

# ZENTRALE STEUEREINHEIT

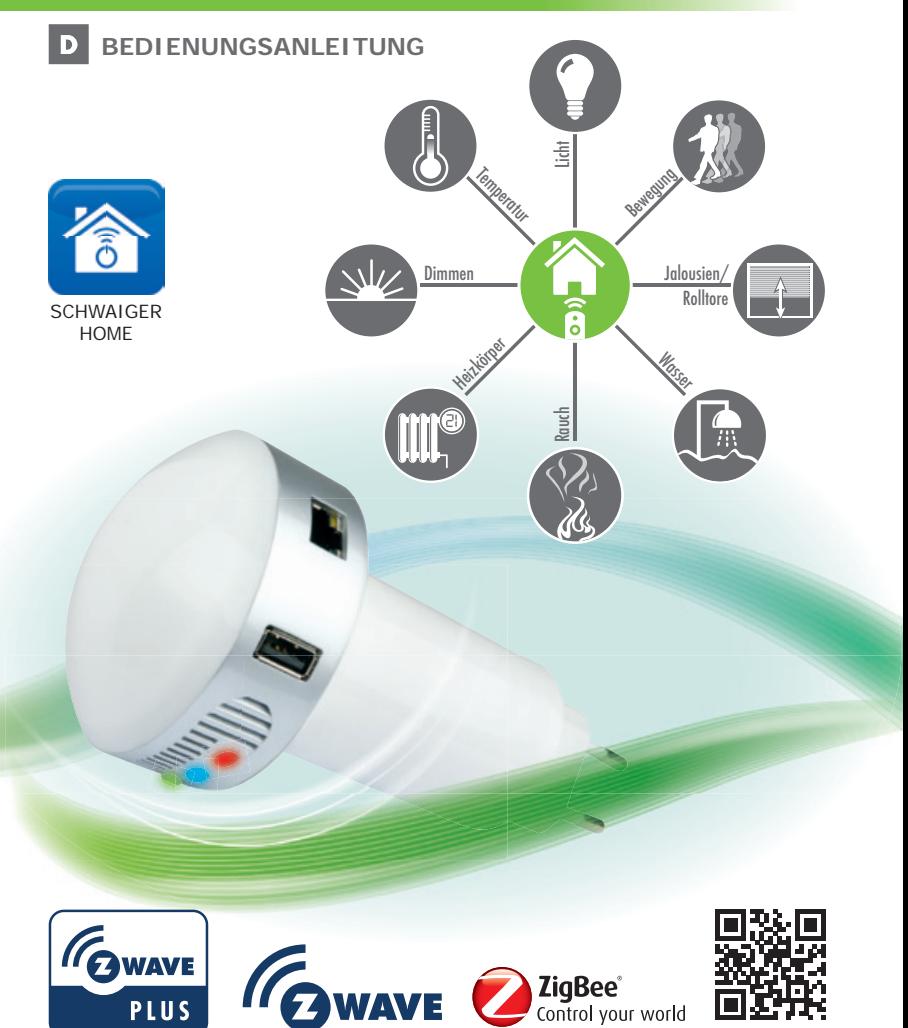

**Herzlichen Glückwunsch und vielen Dank für den Kauf des Schwaiger Produktes HA101. Im Folgenden erhalten Sie nützliche Hinweise zur Handhabung.**

# **ACHTUNG ! Hinweis zum Hinzufügen eines neuen Gateways:**

**Bitte nutzen Sie das Passwort und die Security ID von Seite 35 dieser Bedienungsanleitung, um das Gateway Ihrem Benutzerkonto hinzuzufügen.**

**Internet: www.schwaiger.de Service-Hotline: +49 9101 702-199**

# **INHALTSVERZEICHNIS**

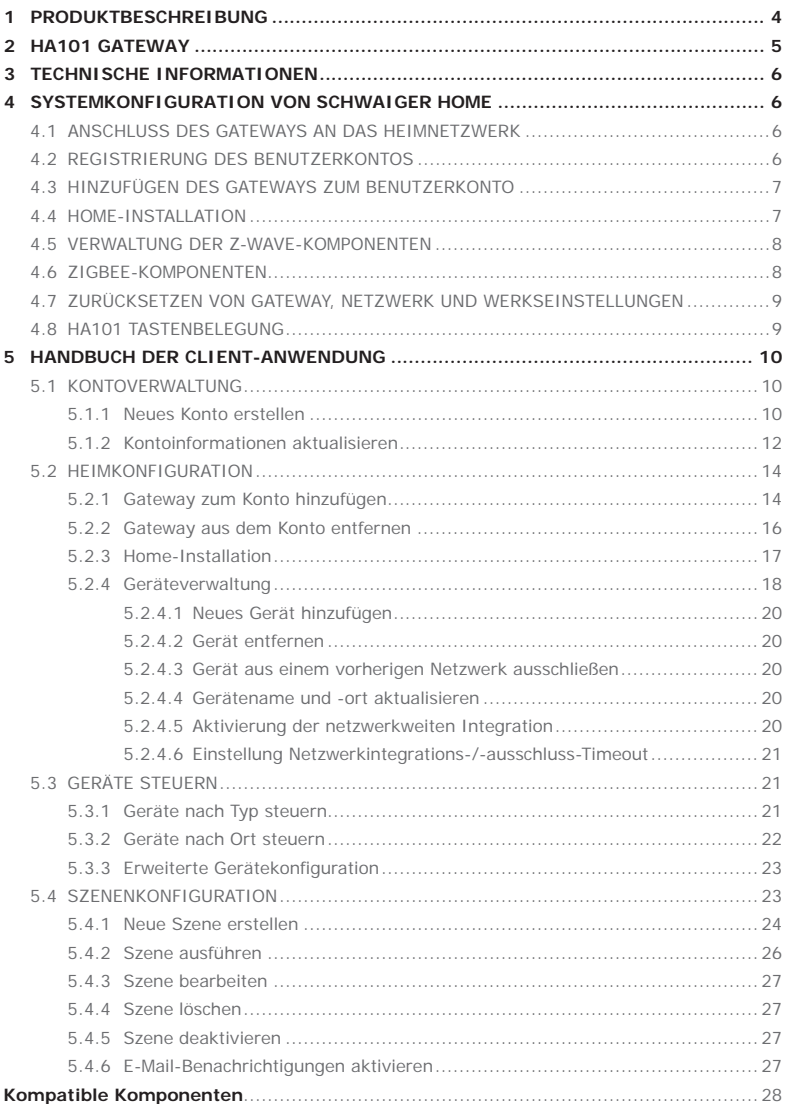

# **1 PRODUKTBESCHREIBUNG**

**Schwaiger Home** ist eine Komplettlösung für intelligentes Wohnen, die verschiedene Kommunikationswege für die Gerätesteuerung unterstützt. Über Cloud-Dienstleistungen und benutzerfreundliche Steuerung der mobilen Anwendungen wird Zugriff auf das heimische System gewährt.

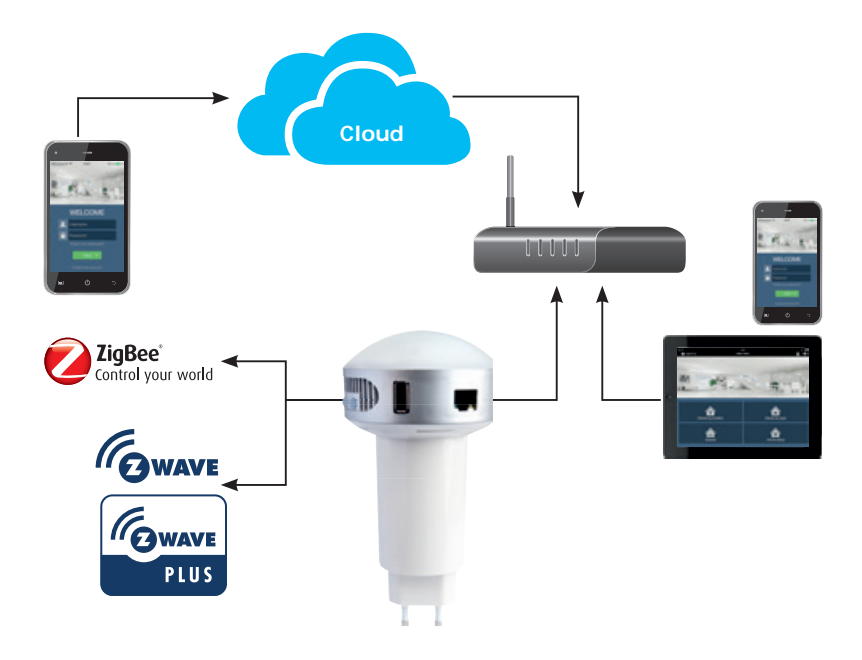

**Netzwerkübersicht von Schwaiger Home**

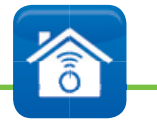

# **Wichtiger Hinweis!**

**Die Schwaiger Applikation wird ständig weiterentwickelt und verbessert. Vergewissern Sie sich daher bitte, dass Ihnen die aktuellste Version der Bedienungsanleitung vorliegt. Die aktuelle Version finden Sie auf unserer Webseite www.schwaiger.de**

# **2 HA101 GATEWAY**

Das Gateway HA101 ist das Gateway-Gerät, das die HA-Funktionen (Hausautomatisierung) unterstützt. Das Gateway kann alle Hausautomatisierungsgeräte im Heim des Benutzers steuern, wie etwa Alarme, Sensoren, Temperaturkontrollsysteme usw. Das Gateway steuert Geräte, die eines der folgenden Kommunikationsprotokolle unterstützen: Z-Wave, ZigBee. Es kann den Status des Geräts in seinem Netzwerk empfangen und speichern sowie Status und Konfigurationen ändern.

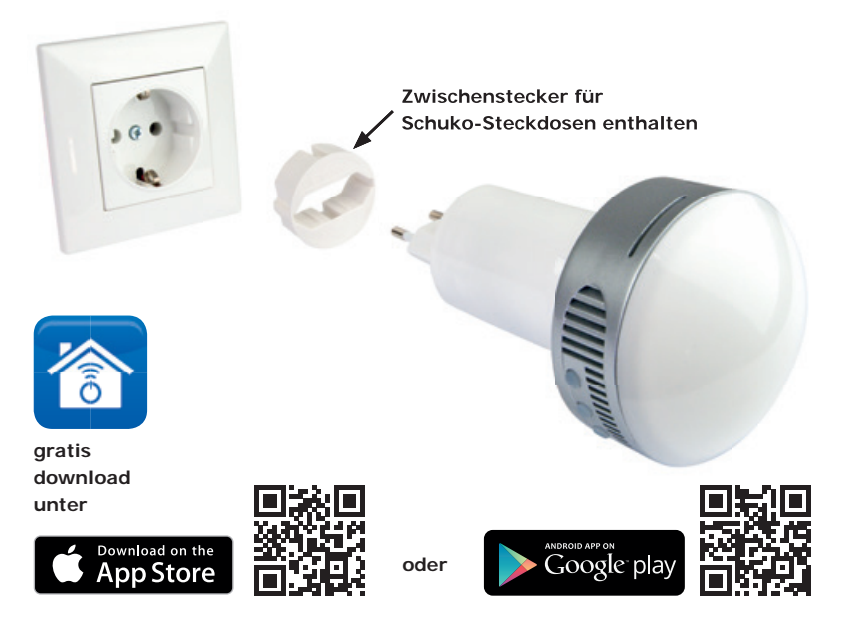

Das Gateway wird über Client-Anwendungen gesteuert, die auf iOS 7.0 oder höher (Apple-Geräte) oder Geräte mit Android 4.0 oder höher heruntergeladen werden können. Die App kann aus dem Apple Store und bei Android Play heruntergeladen werden, wo sie unter dem Namen "Schwaiger" zur Verfügung steht.

Mit den Client-Anwendungen können die Benutzer die eigenen Hausgeräte steuern, ihr Konto sowie die Liste ihrer Gateways und Konfigurationen verwalten.

Außerdem steht eine cloudbasierte Webanwendung für den Fernzugriff über das Gateway bereit. Mit dieser Anwendung können die Benutzer ihr Konto, ihre Gateway-Updates verwalten. Der Cloud-Dienst steht bereit unter **http://home.schwaiger.de**

Das Gateway hat drei Tasten:

- • Taste 1 wird zum Hinzufügen und Entfernen von Z-Wave-Geräten verwendet.
- Taste 2 wird zum Hinzufügen von ZigBee-Geräten verwendet.
- • Taste 3 wird für den Neustart des Gateways, die Rücksetzung des Gateway-Netzwerks und die Wiederherstellung der Werkseinstellungen verwendet.

*Die Bedienung der Tasten wird in den entsprechenden Abschnitten dieser Anleitung beschrieben (Seite 9).*

# **3 TECHNISCHE INFORMATIONEN**

# **Hardware-Spezifikationen:**

- Leistung:  $\sim$ 100-240 V, 0,6 A, 50/60 Hz (nur im Innenbereich, bis max. 40° C)
- Verbindung mit dem Gateway über Ethernet und WLAN
- Verbindung der Sensorik mithilfe von Z-Wave- und ZigBee-Protokollen
- Tasten mit LED-Anzeige für die Gerätekonfiguration
- Status LED (dimmbar)
- USB-Anschluss (keine Funktionen)

# **4 SYSTEMKONFIGURATION VON SCHWAIGER HOME**

# **Die Systemkonfiguration von Schwaiger Home beinhaltet vier wesentliche Schritte:**

- 1. Anschluss des Gateways an das Heimnetzwerk
- 2. Registrierung des Benutzerkontos
- 3. Hinzufügen des Gateways zum Benutzerkonto
- 4. Home-Installation

# **4.1 ANSCHLUSS DES GATEWAYS AN DAS HEIMNETZWERK**

Das Gateway ist mithilfe von Ethernet- oder WLAN-Verbindungen an das lokale Heimnetzwerk angeschlossen. Nach dem Einstecken in eine Steckdose nimmt das Gateway seinen Betrieb auf (nach ca. 2 Min.) und verbindet sich mithilfe von Ethernet - sofern es an ein funktionierendes Ethernet-RH45-Kabel angeschlossen ist - mit dem Heimnetzwerk. Steht ein solches Kabel nicht zur Verfügung, startet das Gateway im WLAN-Access-Point-Modus, der nur für die WLAN-Netzwerkkonfiguration verwendet wird. Während sich das Gateway im Access-Point-Modus befindet, blinken alle drei LEDs.

Für den Zugriff auf die Gateway-Konfigurationsseite verbinden Sie sich über Ihr Smartphone/Tablet mit dem Gateway-Access-Point. Die Gateway-SSID wird mit einem Namen versehen, der im Gateway mit der Bezeichnung SSID:Schwaiger... angezeigt wird. Stellen Sie eine Verbindung zu diesem Access-Point her und tippen dann die URL "**http://192.168.0.1**"

oder "**http://HA101**" in den Browser des Smartphones/ Tablets ein. Die geladene Seite erlaubt die Eingabe der SSID und des Passworts des Routers Ihres Heimnetzwerks (Achten Sie auf die richtige Schreibweise!). Die Internetverbindung ist erforderlich, um das Gateway beim Cloud-Dienst anzumelden. Erst dann kann das Gateway aktiviert und künftige Software-Aktualisierungen erhalten werden.

# **4.2 REGISTRIERUNG DES BENUTZERKONTOS**

Mit dem Benutzerkonto kann der Benutzer die Gateways und mobilen Anwendungen beim Schwaiger Home-System authentifizieren. Der Name des Benutzerkontos ist die E-Mail-Adresse, die für die Kontoregistrierung erforderlich ist. Die Registrierung des Kontos kann über die Client-Anwendung oder die Webanwendung unter **https:// home.schwaiger.de** ausgeführt werden.

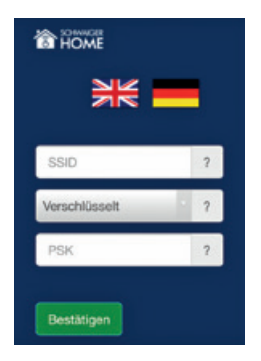

Für die Erstellung eines Benutzerkontos über die Client-Anwendung muss der Benutzer sicherstellen, dass das Smartphone/Tablet an das lokale WLAN angeschlossen ist. Dann kann die Schwaiger Home-Anwendung gestartet werden. Auf dem Anmeldebildschirm wählen Sie die Option "Neues Konto erstellen" und befolgen dann die Schritte des Assistenten.

Schwaiger Home erfordert die Eingabe einer gültigen E-Mail-Adresse als Benutzername. Diese E-Mail-Adresse wird für die Versendung eines Kontoaktivierungs-Links genutzt. Zusätzliche rechtliche Hinweise werden nach dem Anklicken von "AGB und Datenschutzbestimmungen" bereitgestellt. Zum Fortfahren bestätigen Sie die Nutzungsbedingungen.

Werden die Schritte befolgt, können weitere Kontendetails und persönliche Angaben eingegeben werden. Alle Eingaben bezüglich der Kontendetails sind optional. Sie können jederzeit ergänzt werden (\* sind Pflichtfelder).

Schließlich werden die Kontoregistrierungs-Informationen an den Cloud-Dienst gesendet. Werden Benutzername und Kennwort validiert, wird ein Aktivierungslink an die Benutzer-E-Mail gesendet. Es kann einige Minuten dauern, bis die E-Mail eintrifft. Bestätigen Sie die Kontoaktivierung durch Anklicken des mitgeschickten Links (Bitte überprüfen Sie auch Ihren Spam-Ordner).

*Weitere Informationen zur Registrierung eines Kontos über die Client-Anwendung erhalten Sie im Kapitel 5.1. (ab Seite 10)*

# **4.3 HINZUFÜGEN DES GATEWAYS ZUM BENUTZERKONTO**

Die Verbindung eines Gateways mit einem Benutzerkonto kann sowohl über eine mobile Anwendung als auch einen Cloud-Dienst erfolgen. Für die Verbindung über eine mobile Anwendung öffnen Sie die Schwaiger Home-Anwendung und melden sich am Benutzerkonto an. Wählen Sie die Option "Home-Installation" aus dem Hauptmenü aus. Auf dem Bildschirm "Home-Installation" wählen Sie in der rechten oberen Ecke "Gateway hinzufügen" aus. Es öffnet sich der neue Gateway-Assistent, der eine Gateway-SID (Sichere ID), ein Passwort und einen symbolischen Gateway-Namen erfordert. *(Seite 15)*

**Das PW (Passwort) ist eine eindeutige Bezeichnung jedes Gateway-Gerätes. Sie besteht aus 12 Zeichen (z.B. 7CDD907E2AA3) und ist auf dem Gerät und der Geräteverpackung zu finden.** 

**Die SID (Sichere ID) ist eine geheime, eindeutige Bezeichnung eines Gateways. Sie besteht aus 16 Zeichen (z.B. 000000012H5J93AC). Diese Nummer ist auf der letzten Seite der Bedienungsanleitung zu finden.**

Sobald die erforderlichen Informationen eingegeben wurden, drücken Sie zum Fortfahren die Taste . Wenn die Gateway-SID in der Cloud abgeglichen wurde und sie keinem anderen Benutzerkonto zugewiesen ist, wird das Gateway hinzugefügt.

Das Gateway muss für die Einrichtung des Assistenten "Home-Installation" mit dem gleichen lokalen Netzwerk verbunden werden.

*Weitere Informationen zum Hinzufügen eines Gateways zu einem Konto über die Client-Anwendung erhalten Sie im Kapitel 5.2.1. (Seite 14)*

## **4.4 Home-Installation**

Die Option "Gateway-Konfiguration" steht nach Drücken der Option "Home-Installation" im Hauptmenü in der Client-Anwendung zur Verfügung. Auf dem Bildschirm "Home-Installation" drücken Sie länger auf "Gateway", damit das Menü "Optionen" erscheint. Wählen Sie in diesem die Option "Bearbeiten" aus. Diese Option öffnet den Gateway-Konfigurationsassistenten.

Im ersten Schritt kann der Benutzer den Gateway-Namen ändern. Sobald dieser dem Benutzerkonto hinzugefügt wurde, kann die Gateway-SID nicht mehr geändert werden. Drücken Sie auf die Schaltfläche  $\blacksquare$ , um mit dem Schritt "Einrichtung der Heimanordnung" fortzufahren.

In einem zweiten Schritt kann der Benutzer zugewiesene Stockwerke und Räume verwalten. Das Hinzufügen von Stockwerken und Räumen steht über die Option  $+$ " in der rechten oberen Ecke zur Verfügung. Jeder Raum und jedes Stockwerk kann durch langes Drücken auf dieses Element gelöscht werden. Wenn Sie mit der Heimanordnung zufrieden sind, drücken Sie die Taste **Julian mit dem Schritt Geräteverwaltung fortzufahren.** 

In diesem Schritt kann der Benutzer durch Drücken von "Geräte finden" neue Geräte hinzufügen. Diese Aktion versetzt alle Netzwerke in einen Modus, in welchem Geräte hinzugefügt werden können. Lesen Sie dazu die Bedienungsanleitung der ausgewählten Komponenten. Auf demselben Bildschirm können Geräte durch langes Drücken auf das Gerät und Auswählen der Option "Löschen" gelöscht werden. (siehe dazu auch die jeweilige Bedienungsanleitung)

#### **Z-Wave-Geräte, die nicht aus dem vorherigen Netzwerk gelöscht wurden, müssen zunächst entfernt werden. Dies ist über die Option "Gerät entfernen" im Menü "Einstellungen " in der rechten oberen Ecke des Bildschirms möglich.** *(siehe Seite 18, Abb. 16)*

Sobald die Gateway-Konfiguration abgeschlossen wurde, drücken Sie auf die Schaltfläche , um den Assistenten "Home-Installation" abzuschließen.

*Weitere Informationen zur Konfiguration eines Gateways und von Geräten über die mobile Anwendung erhalten Sie im Kapitel 5.2.*

## **4.5 VERWALTUNG DER Z-WAVE-KOMPONENTEN**

#### **Bitte beachten Sie, dass die Distanz zwischen Gateway und Komponenten beim einund ausbuchen nicht mehr als 0,5 Meter beträgt.**

#### **Komponenten hinzufügen über die mobilen Anwendungen.**

Dazu drücken Sie in der mobilen Anwendung die Option "Home-Installation" im Hauptmenü und wählen das Gateway-Symbol durch langes Drücken. Gehen Sie zu "Gerät hinzufügen" um eine neue Komponente anzulernen. Wenn das Netzwerk für eine Integration offen ist (Geräte finden), hört die LED auf zu blinken und schaltet sich ein. Zum Hinzufügen der Z-Wave-Geräte während dieses Zeitraums muss der Benutzer die Geräte koppeln. Befolgen Sie dazu die Anleitung im Gerätehandbuch.

#### **Komponenten entfernen über die mobile Anwendungen.**

Dazu drücken Sie in der mobilen Anwendung die Option "Home-Installation" im Hauptmenü und wählen das Gateway-Symbol durch langes Drücken. *(siehe Bild 13)* Drücken Sie die Option "Gerät hinzufügen". Wählen Sie auf diesem Bildschirm die Option "Gerät entfernen" aus dem Menü Einstellungen  $\clubsuit$  in der rechten oberen Ecke aus. Das entsprechende Z-Wave-Gerät muss nun innerhalb des auf dem Bildschirm angegebenen Zeitraums aus dem Netzwerk entfernt werden. Befolgen Sie dazu die Anweisungen im jeweiligen Benutzerhandbuch.

#### **Komponenten hinzufügen über Gateway**

Um Geräte zum Z-Wave-Netzwerk hinzufügen zu können, muss der Benutzer die Taste 1 ein bis fünf Sekunden gedrückt halten, dann öffnet sich das Z-Wave-Netzwerk für die Integration. Während dieser Zeit blinkt die LED-Leuchte im Ein-Sekunden-Takt. Zum Hinzufügen der Z-Wave-Geräte während dieses Zeitraums muss der Benutzer die Geräte koppeln. Befolgen Sie dazu die Anleitung im Gerätehandbuch. Das Netzwerk ist geschlossen, wenn die Schaltfläche fünf bis zehn Sekunden lang gedrückt wird. Während dieser Zeit blinkt die LED im 1/4-Sekunden-Takt. Wenn das Netzwerk geschlossen ist, schaltet sich die LED aus.

#### **Komponenten entfernen über Gateway**

Das Netzwerk wird für das Entfernen von Geräten geöffnet, wenn die Schaltfläche etwa 10 bis 20 Sekunden gedrückt wird. Währenddessen blinkt die LED im 1/10-Sekunden-Takt. Das entsprechende Z-Wave-Gerät muss nun innerhalb des auf dem Bildschirm angegebenen Zeitraums aus dem Netzwerk entfernt werden. Befolgen Sie dazu die Anweisungen im jeweiligen Benutzerhandbuch.

## **4.6 ZIGBEE-KOMPONENTEN**

Das Hinzufügen von ZigBee-Geräten zum Netzwerk erfolgt genauso wie bei Z-Wave-Geräten. Der einzige Unterschied besteht darin, dass die Taste 2 verwendet werden muss.

## **4.7 ZURÜCKSETZEN VON GATEWAY, NETZWERK UND WERKSEINSTELLUNGEN**

#### **Gateway neu starten:**

Das Gateway wird mit Taste 3 (1 bis 5 Sekunden drücken) neu gestartet ohne bestehende Konfigurationen zu beeinflussen.

#### **Netzwerk neu starten:**

Diese Funktion befähigt den Nutzer die Netzwerkverbindungeinstellungen auf die Werkseinstellung zurückzusetzen. Nachdem das Netzwerk neu gestartet wurde, wird das Gateway wieder hochgefahren. Wenn das Netzwerkkabel nach dem Netzwerk-Neustart an das Gateway angeschlossen ist, wird es weiterhin die Netzwerkverbindung nutzen. Falls das Netzwerkkabel nicht an das Gateway angeschlossen ist, dann wird das Gateway auf den Access Point Modus übergehen. Die Rücksetzung der Netzwerkkonfiguration erfolgt durch drücken der Taste 3 für 5 bis 15 Sekunden.

#### **Werkseinstellungen**

Die Werkseinstellungsfunktion setzt das Gateway in den Auslieferungszustand zurück. Hierbei werden alle bis dahin gespeicherten Daten gelöscht. Des weiteren werden alle gespeicherten Z-Wave oder ZigBee Einstellungen gelöscht sowie die bereits erstellten Szenarien. Die Rücksetzung auf Werkseinstellungen erfolgt durch drücken der Taste 3 für 15 bis 30 Sekunden.

# **4.8 HA101 Tastenbelegung**

Das Gateway HA101 verfügt über 3 Tasten (durchummeriert), denen jeweils eine LED-Leuchte zugeordnet ist. Durch langes gedrückt halten der Tasten werden bestimmte Funktionen aktiviert. Jeder Taste ist eine spezielle Funktion zugeordnet.

- Taste 1: Verwaltung des Z-Wave-Netzwerks
- Taste 2: Verwaltung des ZigBee-Netzwerks
- Taste 3: Systemeinstellung (zurücksetzen)

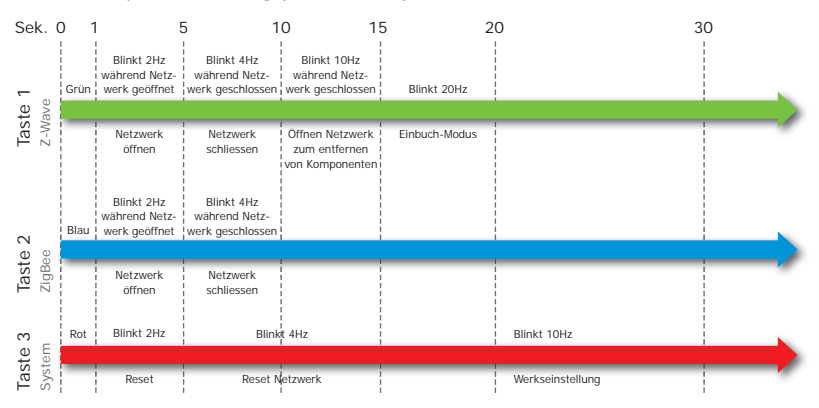

#### **Z-Wave Lernmodus**

Um das Schwaiger Home Gateway zu befähigen, einen neuen Z-Wave Sensor hinzuzufügen, wählen Sie den Lernmodus. Um den Lernmodus zu starten wird die Taste 1 für Z-Wave Komponenten für 1-5 Sekunden gedrückt. Wenn ein Z-Wave Sensor entfernt werden soll, drücken Sie die Taste 1 (10-30 Sek.) um den Komponenten vom Gateway zu entfernen.

#### **ZigBee Lernmodus**

Bei der Einbuchung der ZigBee Komponenten verfahren Sie wie bei dem Z-Wave Modus. Allerdings wird diese Funktion mit Taste 2 ausgeführt (siehe auch Tabelle). Die LED-Leuchten geben außerdem Auskunft über den Status des Gateways. Im Access-Point-Modus blinken alle drei LED-Leuchten mit einer Frequenz von 2 Hz. Beim Hochfahren des Gateways leuchtet nur die LED-Anzeige der Taste 1. Die Boot-Zeit beträgt ca. 2 min.

# **5 HANDBUCH DER CLIENT-ANWENDUNG**

# **5.1 KONTOVERWALTUNG**

# **5.1.1 Neues Konto erstellen**

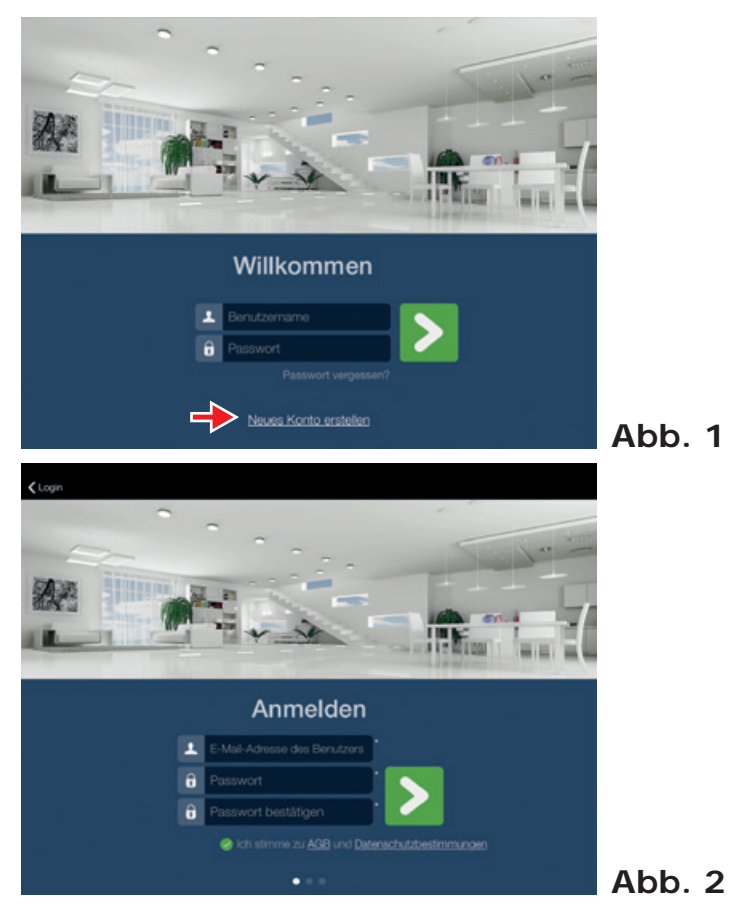

- 1. Drücken Sie die Schaltfläche "Neues Konto erstellen" auf dem Anmeldebildschirm *(siehe Abb. 1)*
- 2. Tragen Sie eine gültige E-Mail-Adresse und das Kennwort auf dem Anmeldebildschirm ein. Es wird ein Aktivierungs-Link an die angegebene E-Mail-Adresse gesendet *(siehe Abb. 2)*
- 3. Stimmen Sie den "AGB und Datenschutzbestimmungen" zu und drücken Sie die Schaltfläche . Der komplette Text der "AGB und Datenschutzbestimmungen" kann durch Drücken der Schaltfläche "AGB und Datenschutzbestimmungen" eingesehen werden.

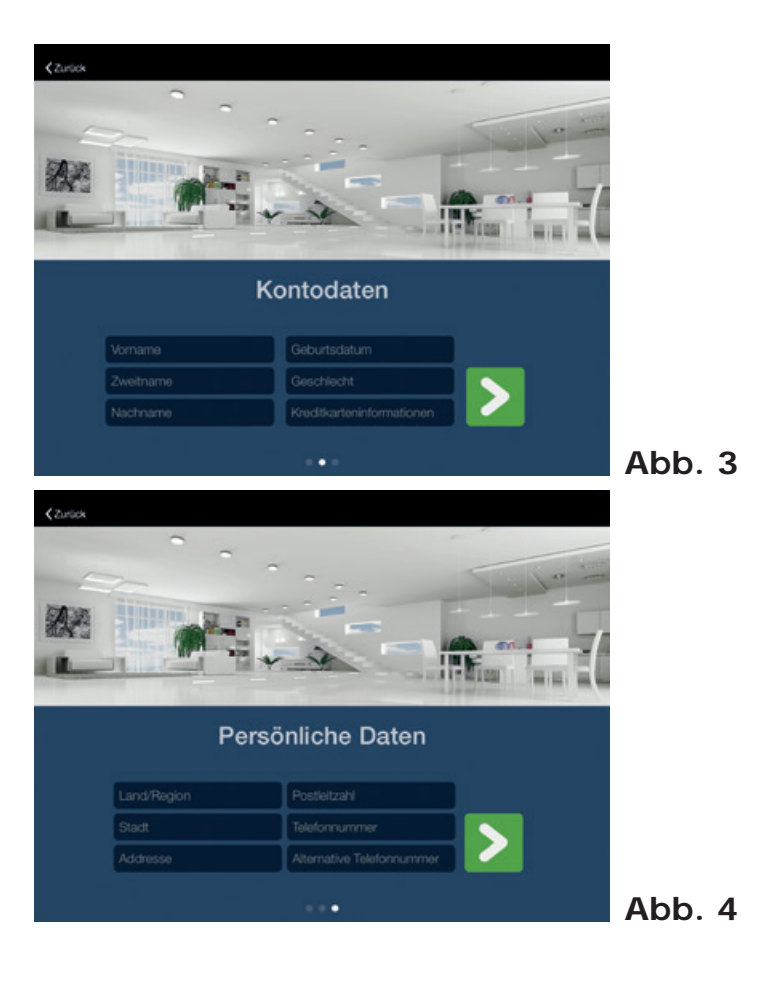

- 4. Tragen Sie die Kontendetails ein und drücken Sie die Schaltfläche . Felder mit \* sind Pflichtfelder. Alle anderen Felder können auch später ausgefüllt werden *(siehe Abb. 3)*
- 5. Tragen Sie Ihre persönlichen Informationen ein und drücken Sie die Schaltfläche ..., um den Assistenten abzuschließen *(siehe Abb. 4)*
- 6. Ist ein Konto registriert, wird eine Erfolgsmeldung angezeigt und eine Aktivierungsmail an die im Kontonamen angegebene E-Mail-Adresse gesendet (Bitte überprüfen Sie auch Ihren Spam-Ordner). Andernfalls wird eine Fehlermeldung angezeigt.
- 7. Bestätigen Sie den in der Aktivierungsmail mitgeschickten Aktivierungslink.

# **5.1.2 Kontoinformationen aktualisieren**

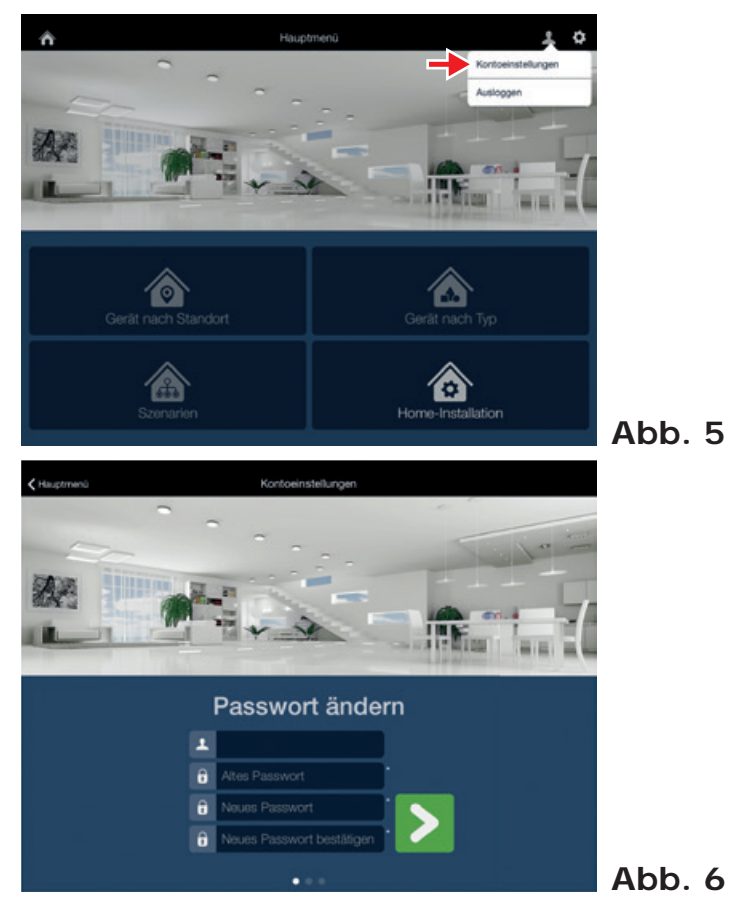

- 1. Zur Aktualisierung der Benutzerkonto-Informationen drücken Sie auf das Benutzersymbol in der rechten oberen Ecke im Hauptmenü und wählen die Option "Kontoeinstellung" aus.
- 2. Es öffnet sich der Assistent "Kontoeinstellungen"
- 3. Im ersten Schritt kann das Kennwort für das Konto geändert werden. Um mit den Kontendetails fortzufahren, drücken Sie die Schaltfläche .

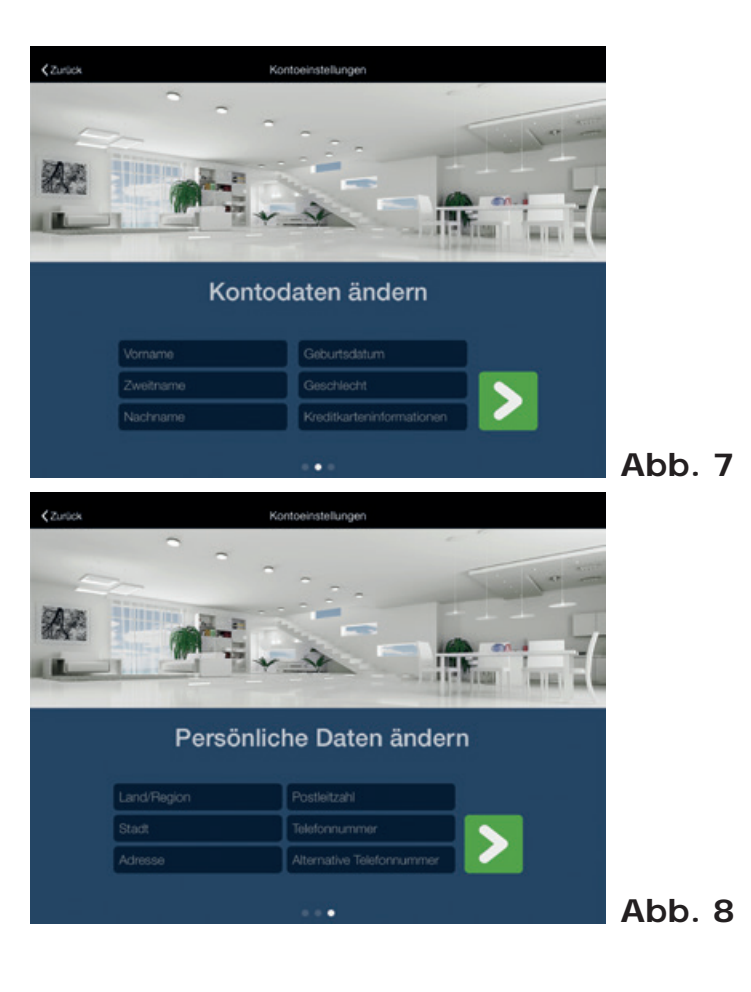

- 4. Im zweiten Schritt können die Informationen zu den Kontendetails geändert werden. Alle Felder sind optional. Zum Fortfahren mit dem dritten und letzten Schritt bei der Aktualisierung der persönlichen Angaben drücken Sie auf die Schaltfläche
- 5. Im dritten Schritt können die persönlichen Angaben aktualisiert werden. Alle Felder mit \* sind Pflichtfelder, die restlichen Felder sind optional.
- 6. Drücken Sie auf die Schaltfläche , um den Assistenten Kontoeinstellungen abzuschließen.

# **5.2 HEIMKONFIGURATION**

# **5.2.1 Gateway zum Konto hinzufügen**

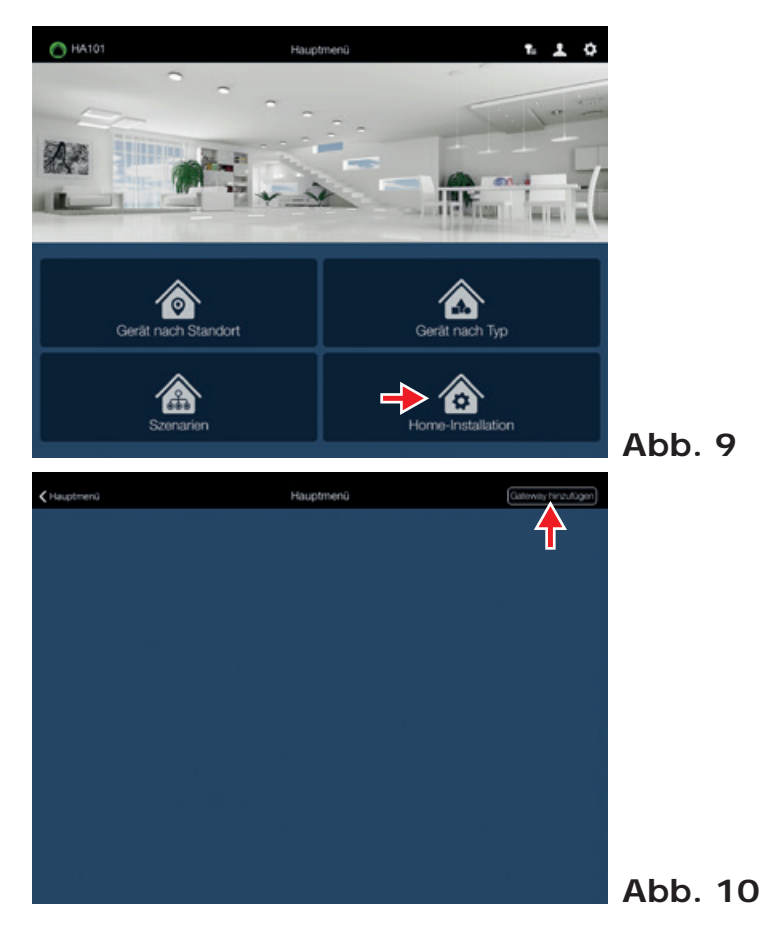

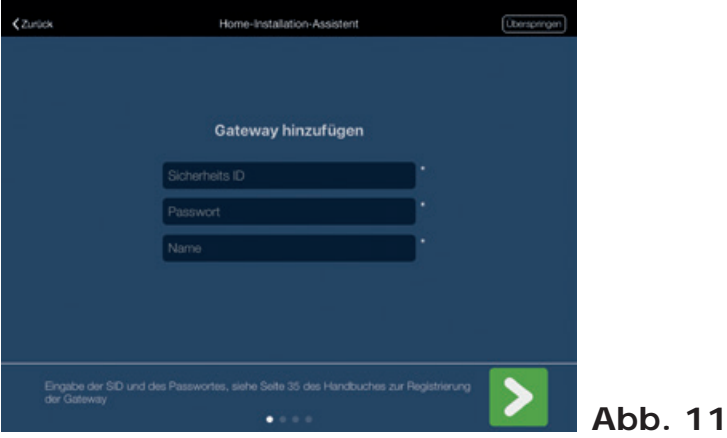

#### **In einem Konto kann mehr als ein Gateway registriert sein. So fügen Sie ein Gateway zum Konto hinzu:**

- 1. Melden Sie sich bei dem Konto an, zu dem das Gateway hinzugefügt werden soll.
- 2. Drücken Sie auf die Menüoption "Home-Installation", um eine Liste der Konto-Gateways zu öffnen *(siehe Abb. 9)*
- 3. Drücken Sie auf die Option "Gateway hinzufügen" in der rechten oberen Ecke, um den "Assistenten Home-Installation" zu öffnen *(siehe Abb. 10)*
- 4. Im ersten Schritt "Gateway hinzufügen" kann ein Gateway zum Konto hinzugefügt werden.
- 5. **Tragen Sie die Gateway-Informationen Sicherheits ID (SID), Passwort (PW) und einen Namen ein (siehe Seite 35). Das Gateway kann nur hinzugefügt werden, wenn das richtige SID/PW-Paar eingetragen wird.**
- 6. Drücken Sie die Schaltfläche , um das Gateway hinzuzufügen und mit der Heimkonfiguration fortzufahren. Wird das Gateway hinzugefügt, wird eine Erfolgsmeldung angezeigt. Beachten Sie, dass für diese Option eine Internetverbindung erforderlich ist.
- 7. In den nächsten Schritten kann die Heimkonfiguration eingerichtet werden, *siehe Kapitel 5.2.3.* Beachten Sie, dass die Gateway-Konfiguration ein Smartphone/Tablet erfordert, das im gleichen Netzwerk aktiv ist wie das Gateway.

# **5.2.2 Gateway aus dem Konto entfernen**

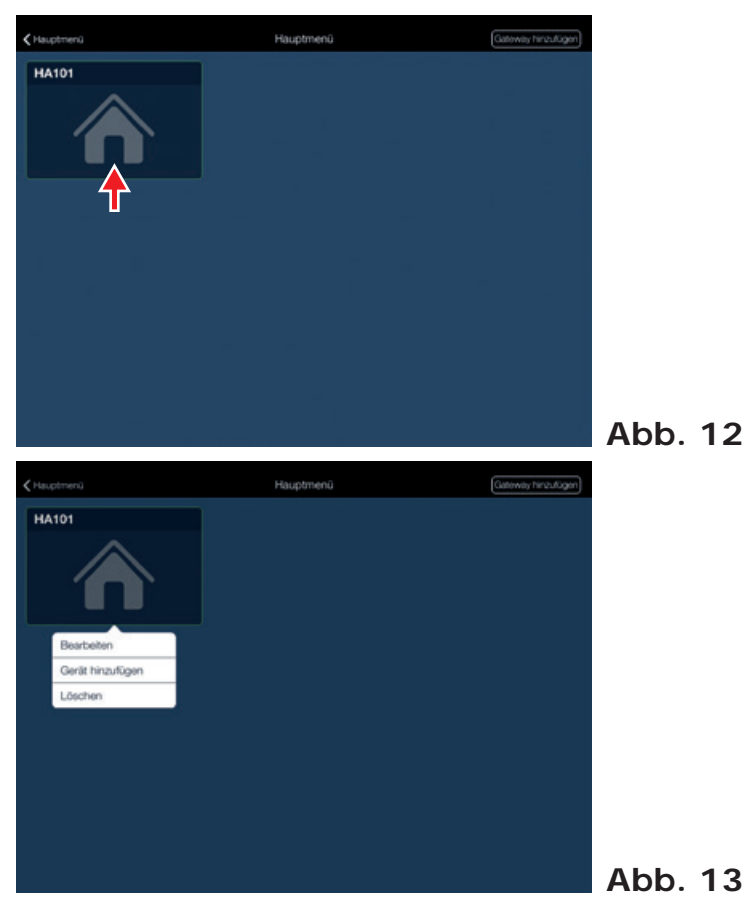

# **So entfernen Sie ein Gateway ordnungsgemäß aus dem Konto:**

- 1. Starten Sie die mobile Applikation.
- 2. Drücken Sie auf die Menüoption "Home-Installation", um eine Liste der Konto-Gateways zu öffnen.
- 3. Suchen Sie das Gateway in der Liste und drücken Sie **lange** auf das Gateway-Symbol, um das Optionsmenü zu öffnen.
- 4. Wählen Sie die Option "Löschen" aus.
- 5. Bestätigen Sie die Aktion.

# **5.2.3 Home-Installation**

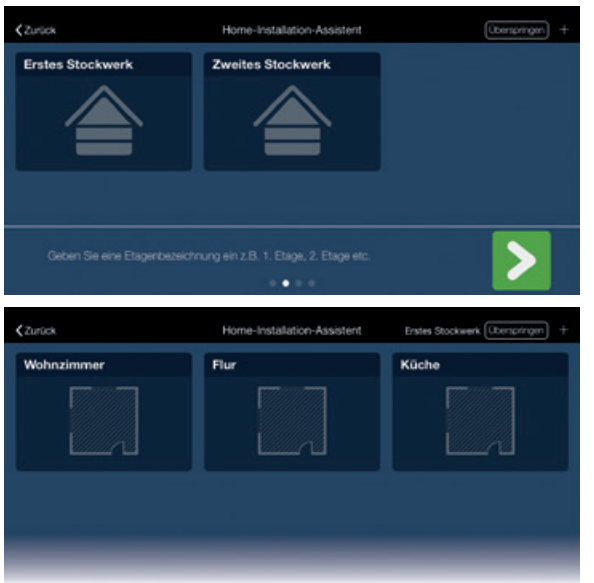

# **Abb. 14**

Die Heimkonfiguration erfolgt über den "Assistenten Home-Installation", so wie in 5.2.1 erläutert. Das Heim-Gateway muss sich im gleichen Netzwerk befinden wie das Smartphone/Tablet. Konfiguration der Heimanordnung und Geräteverwaltung können über diese Option erfolgen.

# **Abb. 15**

- 1. Anmeldung bei dem Konto, zu dem das Gateway hinzugefügt wird.
- 2. Drücken Sie auf die Menüoption "Home-Installation", um eine Liste der Konto-Gateways zu öffnen.
- 3. Suchen Sie das Gateway in der Liste und drücken Sie **lange** auf das Gateway-Symbol, um das Optionsmenü zu öffnen.
- 4. Wählen Sie die Option "Bearbeiten" aus.
- 5. Im ersten Schritt können die Informationen zum Namen des Gateways geändert werden. Drücken Sie auf die Schaltfläche , um mit der Konfiguration der Stockwerk-Aufteilung fortzufahren.
- 6. Im zweiten Schritt kann die Stockwerks-Aufteilung konfiguriert werden. Zum Hinzufügen eines neuen Stockwerks drücken Sie die Option " + " in der rechten oberen Ecke und geben einen neuen Stockwerk-Namen ein. Zum Löschen des Stockwerks klicken Sie **lange** auf das geöffnete Symbol "Stockwerk" und drücken auf die Option Löschen. Beim Löschen eines Stockwerks werden alle zu diesem Stockwerk gehörenden Räume gelöscht. Geräte, die zu diesen Räumen gehörten, werden in die Gruppe unbekannter Geräte versetzt. Ein Stockwerkname kann durch ein kurzes Drücken auf das Stockwerk geändert werden.
- 7. Um mit der Raumkonfiguration fortzufahren, drücken Sie auf die Schaltfläche D.
- 8. Im dritten Schritt können die Räume konfiguriert werden. Um einen neuen Raum hinzuzufügen, wählen Sie das entsprechende Stockwerk über das Menü in der oberen Leiste aus, drücken auf die Option "**+**" und geben den Raumnamen an. Um einen neuen Raum zu löschen, wählen Sie das Stockwerk, auf dem sich der Raum befindet, drücken **lange**, um das Symbol "Raum" zu öffnen und wählen die Menüoption "Löschen" aus. Zum Löschen eines Raums werden alle Geräte in die Gruppe unbekannter Geräte versetzt. Ein Raumname kann durch ein **kurzes** Drücken auf den Raum editiert werden.
- 9. Um mit der Geräteverwaltung fortzufahren, drücken Sie auf die Schaltfläche

# **5.2.4 Geräteverwaltung**

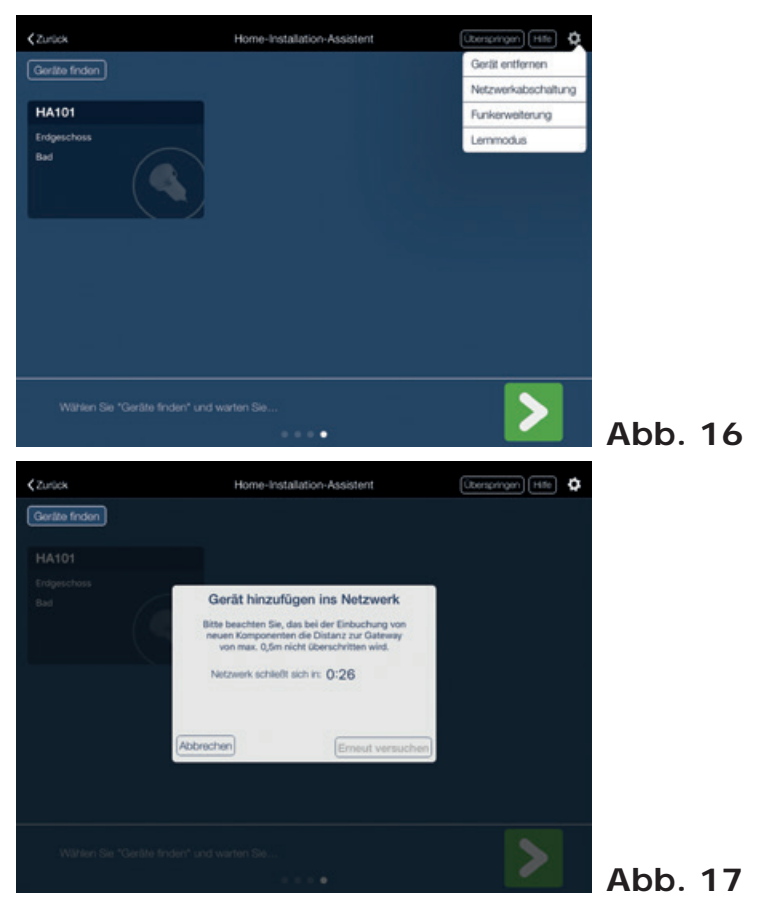

Zum Hinzufügen eines neuen Gerätes befolgen Sie die Schritte 1-9 aus **Kapitel 5.2.3** um den Assistenten "Home-Installation" zu öffnen. Um direkt mit dem Schritt Gerätemanagement fortzufahren, wählen Sie wie in Kapitel 5.2.4.1 beschrieben, die Option "Geräte finden". So können neue Geräte hinzugefügt, bestehende Geräte entfernt, Geräte aus dem vorherigen Netzwerk entfernt, die Netzwerkabschaltung eingestellt oder Gerätename und -ort verwaltet werden.

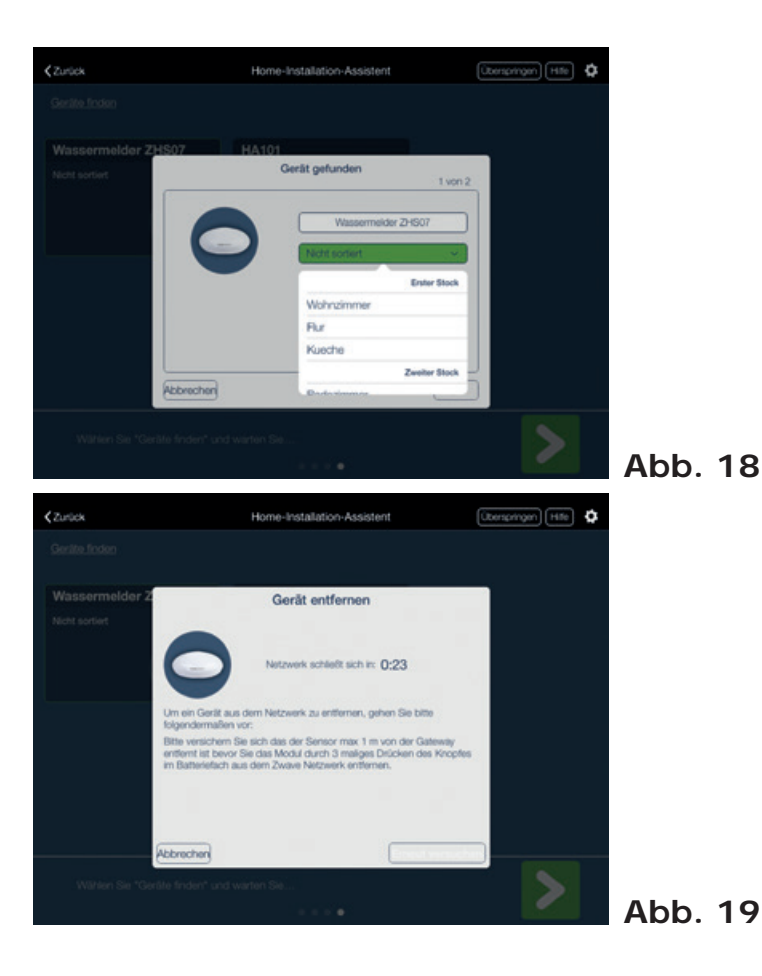

# **5.2.4.1 Neues Gerät hinzufügen**

#### **Bitte beachten Sie, dass die Distanz zwischen Gateway und Komponenten beim einund ausbuchen nicht mehr als 0,5 Meter beträgt.**

- 1. Zum Hinzufügen eines Geräts drücken Sie die Schaltfläche "Geräte finden". Die Aktion öffnet ein neues Fenster für die Geräteintegration. Der Zähler im Fenster zeigt die Zeit an, bis die Netzwerke wieder geschlossen werden. *(siehe Abb. 17)*
- 2. Führen Sie die Integration des Gerätes durch. Dies kann sich von Gerät zu Gerät unterscheiden. Lesen Sie im Gerätehandbuch nach. Eine Anleitung, wie vollständig unterstützte Geräte integriert werden können, lässt sich auch durch Drücken der Option "Hilfe" in der rechten oberen Ecke des Bildschirms finden.
- 3. Wird ein Gerät einem Netzwerk hinzugefügt, wird es oben in der Geräteliste angezeigt.
- 4. Mit einem **langen** Klick auf das Gerätesymbol über die Option "Bearbeiten" kann ein symbolischer Name vergeben und der Geräteort ausgewählt werden.

Beachten Sie bitte bei batteriebetriebenen Komponenten, dass nach erfolgreicher Anmeldung am Gateway noch eine Wake-up Funktion durchgeführt werden muss (gleiche Vorgehensweise wie beim jeweiligen Einbuchungsprozess, z.B. 3x drücken bei ZHS04)

Sollte die Reichweite zum nächsten Repeater nicht ausreichen, bringen Sie einen weiteren Strom-Repeater zum Einsatz.

# **5.2.4.2 Gerät entfernen**

- 1. Zum Entfernen drücken Sie lange auf das Gerät und wählen die Option "Löschen" aus.
- 2. Abhängig vom Gerätetyp, ZigBee oder Z-Wave, kann sich der folgende Vorgang unterscheiden:
	- a. Im Falle eines ZigBee-Geräts ist zum Löschen des Geräts nur eine Bestätigung erforderlich.
	- b. Im Falle von Z-Wave-Geräten wird das Netzwerk für den Löschvorgang geöffnet. Nach dem Öffnen des Netzwerks ist ein manueller Eingriff am Gerät erforderlich. Befolgen Sie zum Entfernen des Geräts die Anleitung im Gerätehandbuch.

# **5.2.4.3 Gerät aus einem vorherigen Netzwerk entfernen**

- 1. Drücken Sie auf das Menüsymbol Einstellungen  $\ddot{\bullet}$  in der rechten oberen Ecke und wählen Sie die Option "Gerät entfernen". *(siehe Abb. 16)*
- 2. Wenn sich das Dialogfeld öffnet, wird das Netzwerk für das Entfernen von Komponenten geöffnet. Führen Sie das Entfernen am Gerät durch. Weitere Informationen erhalten Sie im Benutzerhandbuch der jeweiligen Komponente.

# **5.2.4.4 Gerätename und -ort aktualisieren**

Ein Gerät erhält standardmäßig einen vordefinierten Namen, der aus Gerätetyp und -ID besteht. Das Gerät ist keinem Raum zugewiesen. Um Parameter zu aktualisieren *(siehe Abb. 15)*:

- 1. Klicken Sie **lange** auf das Gerätesymbol.
- 2. Aktualisieren Sie im Dialogfeld Geräteinformationen das Feld "Bearbeiten".
- 3. Wählen Sie den Geräteort aus dem Auswahl-Menü "Ort" aus. *(siehe Abb. 18)*

# **5.2.4.5 Erweiterungen der Funkreichweite im Anlernmodus**

Es besteht die Möglichkeit beim Anlernmodus die Reichweite zwischen Gateway und den anzulernenden Komponenten zu erweitern. Bitte aktivieren Sie dazu das entsprechende Kontrollhäkchen. *(Siehe Abb. 16)*

# **5.2.4.6 Einstellung des Zeitfensters für die Ein-/Ausbuchung**

- 1. Öffnen Sie auf der Seite Gerätekonfiguration das Menü Einstellungen  $\bullet$  in der oberen rechten Ecke und wählen Sie "Netzwerkabschaltung" aus.
- 2. Wenn das Dialogfeld geöffnet ist, geben Sie die Dauer des gewünschten Zeitfensters in Sekunden an.
- 3. Drücken Sie OK, um die Aktion zu bestätigen.

# **5.3 GERÄTE STEUERN**

### **5.3.1 Geräte nach Typ steuern**

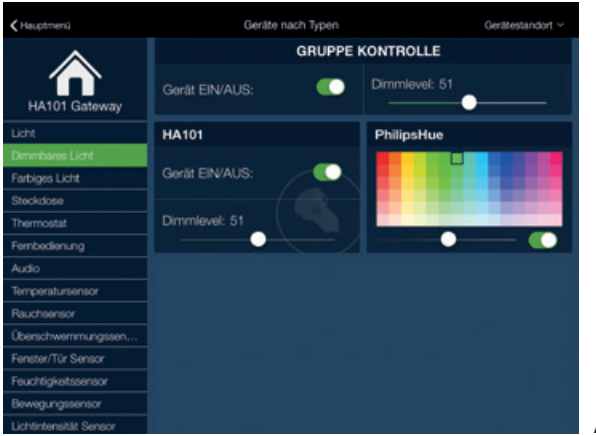

- **Abb. 20**
- 1. Wählen Sie die Option "Gerät nach Typ" im Hauptmenü der Anwendung aus.
- 2. Für die Filterung von Geräten nach Typ wählen Sie einen Typ im Menü auf der linken Seite aus.
- 3. Zum Entfernen der Filter klicken Sie auf das Haussymbol in der linken oberen Ecke.
- 4. Zusätzlich zum Filter Gerätetyp kann auch der Filter Ort angewendet werden, indem die Option "Gerätestandort" in der oberen rechten Ecke ausgewählt wird.
- 5. Jedes Gerät kann über ein eigenes Symbol in der Mitte der Applikation dargestellt und gesteuert werden. *(siehe Abb. 20)*
- 6. Erweiterte Geräteoptionen sind über einen **langen** Klick auf das Geräte-Symbol verfügbar. *Siehe 5.3.3 für weitere Informationen.*

# **5.3.2 Geräte nach Ort steuern**

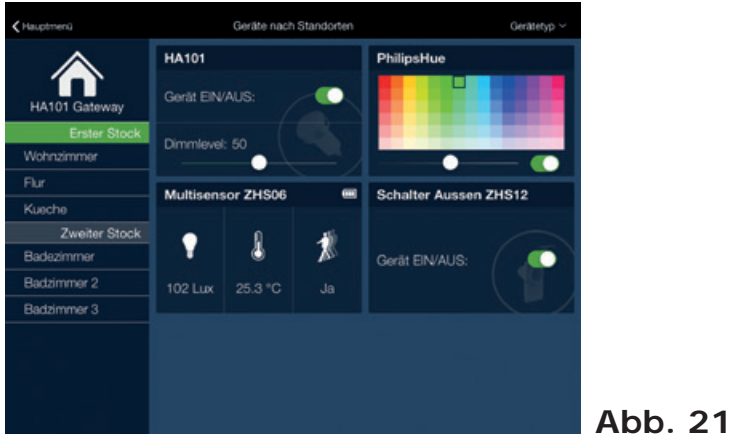

- 1. Wählen Sie die Option "Gerät nach Standort" im Hauptmenü der Anwendung aus.
- 2. Für die Filterung von Geräten nach Ort wählen Sie einen Typ im Menü auf der linken Seite aus.
- 3. Zum Entfernen der Filter klicken Sie auf das Haussymbol in der linken oberen Ecke.
- 4. Zusätzlich zum Filter Gerätetyp kann auch der Filter Ort angewendet werden, indem die Option "Gerätetyp" in der oberen rechten Ecke ausgewählt wird.
- 5. Jedes Gerät kann über ein eigenes Symbol in der Mitte der Applikation dargestellt und gesteuert werden. *(siehe Abb. 21)*
- 6. Erweiterte Geräteoptionen sind über einen **langen** Klick auf das Geräte-Symbol verfügbar. *Siehe Kapitel 5.3.3 für weitere Informationen.*

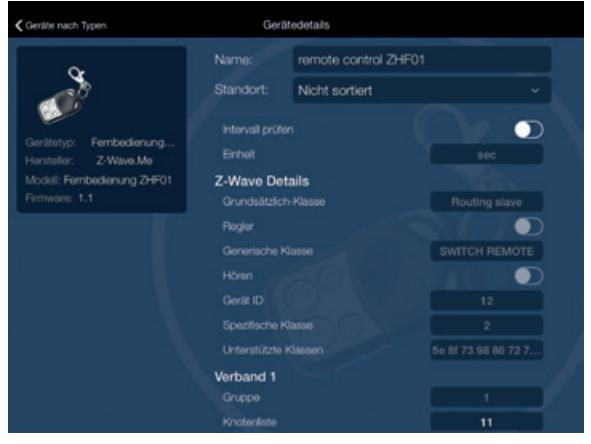

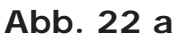

# **5.3.3 Erweiterte Gerätekonfiguration**

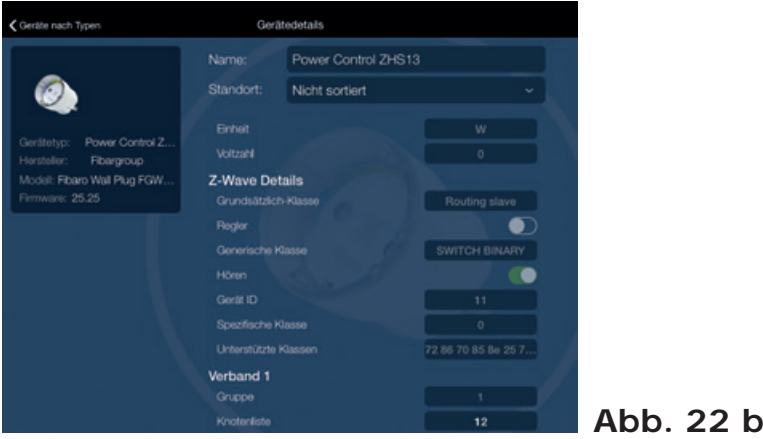

- 1. Wählen Sie die Option "Gerät nach Typ" oder "Gerät nach Standort" im Hauptmenü der Anwendung aus.
- 2. Suchen Sie die Geräte und klicken Sie **lange** auf das Geräte-Symbol, um den Bildschirm der erweiterten Gerätekonfiguration zu öffnen.
- 3. Jegliche Aktualisierungen der Geräteeigenschaften werden umgehend auf Gateway und Gerät angewendet.

# **5.3.4 Sonderfunktion**

Es ist möglich, Z-Wave Komponenten direkt über eine ID Nummer zu verknüpfen und Szenarien zu erstellen, ohne dass sich das Gateway in Reichweite befindet. Dies gilt nur für bestimmte Komponenten, die im Untermenü die ID Nummer ausweisen, z.B. Funkfernbedienung (ZHF01) verknüpfen mit Funksteckdose (ZHS13). *Siehe dazu auch die Abbildungen 22.*

Bitte tragen Sie die jeweils dazugehörige ID Nummer zu dem korrespondierendem Komponenten ein. Das heißt die ID Nummer der Funkfernbedienung wird bei der Funksteckdose eingetragen und entsprechend die ID Nummer der Funksteckdose bei der Funkfernbedienung.

# **5.4 SZENENKONFIGURATION**

Über die Szenen können die Zustandsvoreinstellungen und -ereignisse des Gerätes konfiguriert werden. Szenen können über ein oder mehrere Aktivierungsereignisse bzw. Geräte ausgelöst werden, die als Auslöser bezeichnet werden. Eine Szene kann deaktiviert werden. In diesem Fall werden die Auslöser dieser Szene nicht verarbeitet. Eine Szene kann außerdem so eingestellt werden, dass sie E-Mail-Benachrichtigungen versenden kann. Die Benachrichtigung wird an die E-Mail-Adresse des Kontos versendet.

Nach Bedarf können Sie Gegenszenen programmieren, z.B. Szene: Fenster auf - Licht an / Gegenszene: Fenster zu - Licht aus.

# **5.4.1 Neue Szene erstellen**

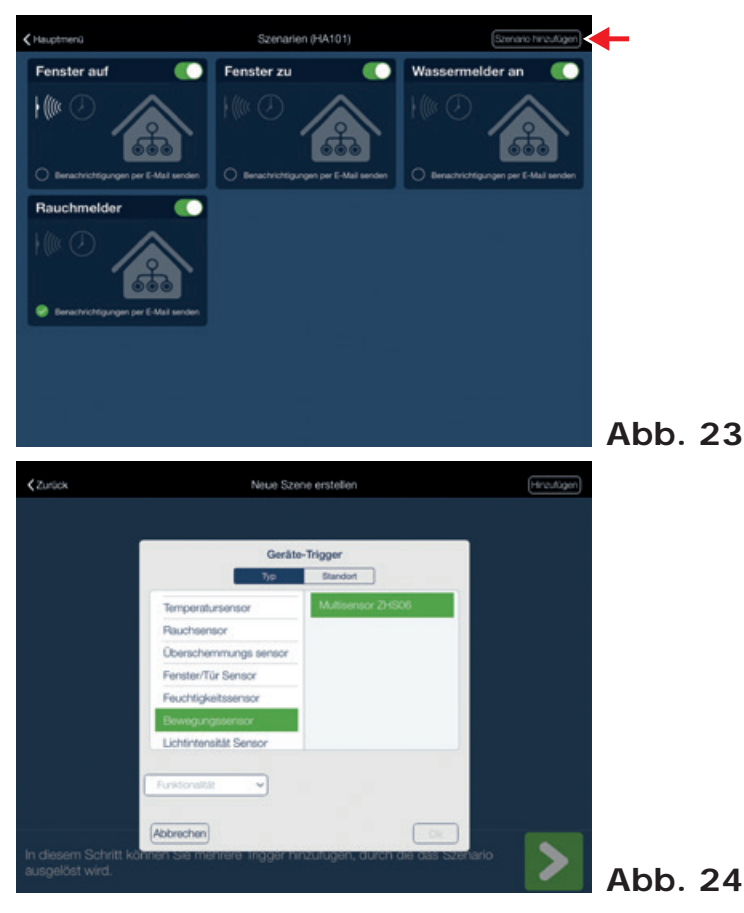

- 1. Zum Aufrufen des Bildschirms Szenenkonfiguration drücken Sie die Option "Szenarien" auf dem Bildschirm Hauptanwendung.
- 2. Auf dem Bildschirm Szenenkonfiguration drücken Sie die Option "Szenario hinzufügen" in der rechten oberen Ecke.

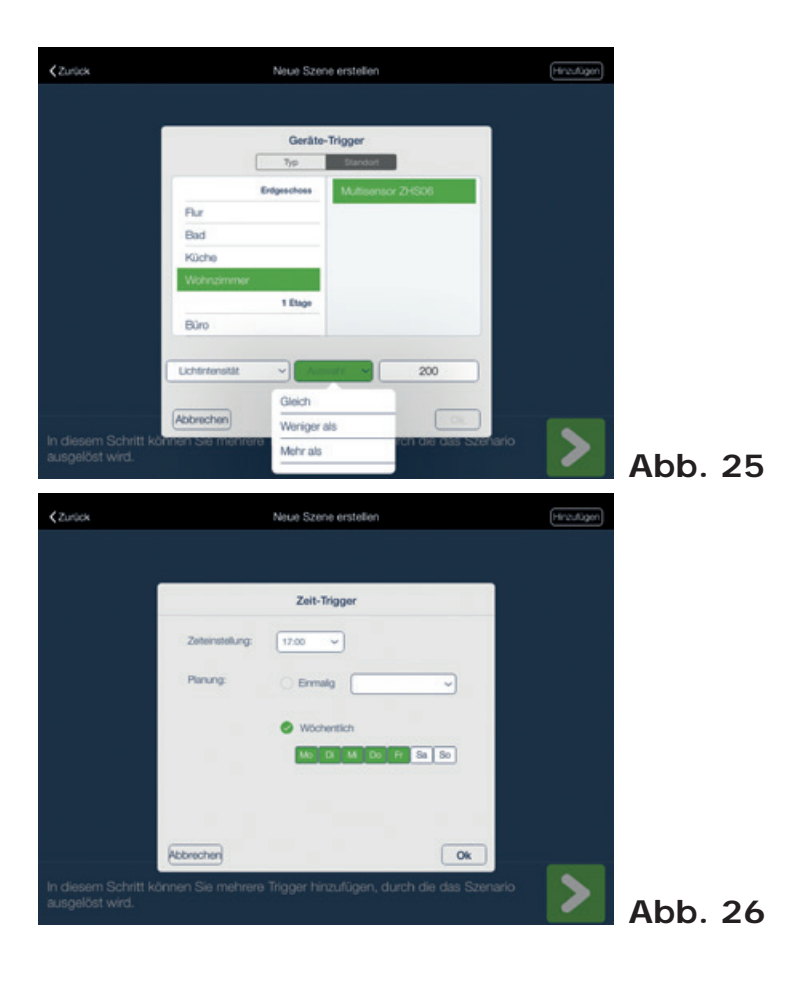

# **Trigger hinzufügen**

- 3. Zum Hinzufügen eines neuen Geräte-Triggers für eine Szene drücken Sie die Option "Hinzufügen" in der rechten oberen Ecke *(siehe Abb. 23)* und wählen die Geräte- oder Zeit-Trigger aus.
	- a. Im Dialogfeld "Geräte-Trigger" wählen Sie das Gerät aus, welche die Szenenaktivierung auslöst.
	- b. Wählen Sie z.B. einen der drei Operatoren "Gleich", "Weniger als" oder "Mehr als".
	- c. Konfigurieren Sie den Wert.
- 4. Zum Hinzufügen eines neuen Zeit-Triggers für eine Szene drücken Sie die Option "Hinzufügen" in der rechten oberen Ecke *(siehe Abbildung 23)* und wählen die Option "Zeit-Trigger" aus.
	- a. Wählen Sie im Dialogfenster "Zeit-Trigger" die Aktivierungszeit aus.
	- b. Wählen Sie aus, ob es sich um ein einmaliges Ereignis handelt. Wählen Sie in diesem Fall ein Datum aus, an dem das Ereignis stattfindet.
	- c. Im Fall eines sich wiederholenden Ereignisses wählen Sie das Kontroll kästchen "Wöchentlich" an und wählen Sie die Wochentage, an denen die Szene ausgeführt werden soll *(siehe Abbildung 26)*.
- 5. Drücken Sie OK, um den Auslöser hinzuzufügen.
- 6. Wiederholen Sie die Schritte 3-5, bis alle Aktivierungsereignisse hinzugefügt wurden.
- 7. Drücken Sie auf die Schaltfläche in der rechten unteren Ecke, um mit den Gerätevoreinstellungen fortzufahren.

## **Zustandsvoreinstellungen für das Gerät hinzufügen**

- 8. Zum Hinzufügen einer neuen ausführenden Komponente für eine Szene, drücken Sie die Option "Hinzufügen" in der rechten oberen Ecke *(siehe rechtes oberes Bild in Abbildung 26a)*
- 9. Im Dialogfeld "Gerät hinzufügen" wählen Sie das auslösende Gerät aus und drücken OK. Die Geräte können nach Typ oder Ort durch Auswahl der entsprechenden Schaltfläche oben im Dialogfeld gefiltert werden.
- 10. Nach dem Hinzufügen zur Szene stehen die Geräte-Symbole für die Zustandskonfiguration zur Verfügung.
- 11. Wiederholen Sie die Schritte 9-11, bis alle angezeigten Geräte konfiguriert wurden.
- 12. Zum Abschließen der Szene drücken Sie auf die Schaltfläche in der rechten unteren Ecke.

#### **Einstellung eines Szenennamens**

13. Legen Sie im dargestellten Dialogfeld einen Szenennamen fest und drücken Sie auf die Schaltfläche OK.

### **5.4.2 Szene ausführen**

- 1. Gehen Sie zur Option Szenen im Hauptmenü, um eine Liste verfügbarer Szenen zu öffnen.
- 2. Klicken Sie kurz auf die Szenen-Schnellsteuerung, um die Szene auszuführen.
- 3. Bestätigen Sie die Aktion.

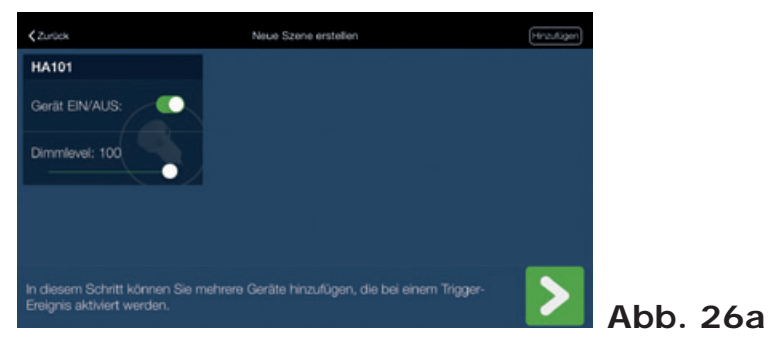

# **5.4.3 Szene bearbeiten**

- 4. Gehen Sie zur Option Szenen im Hauptmenü, um eine Liste verfügbarer Szenen zu öffnen.
- 5. Klicken Sie **lange** auf ein Szenensymbol, um das Optionsmenü zu öffnen. Wählen Sie hier "Bearbeiten" aus
- 6. Es öffnet sich ein Assistenzmenü. Befolgen Sie die Schritte 3 13 in Kapitel 5.4.1.

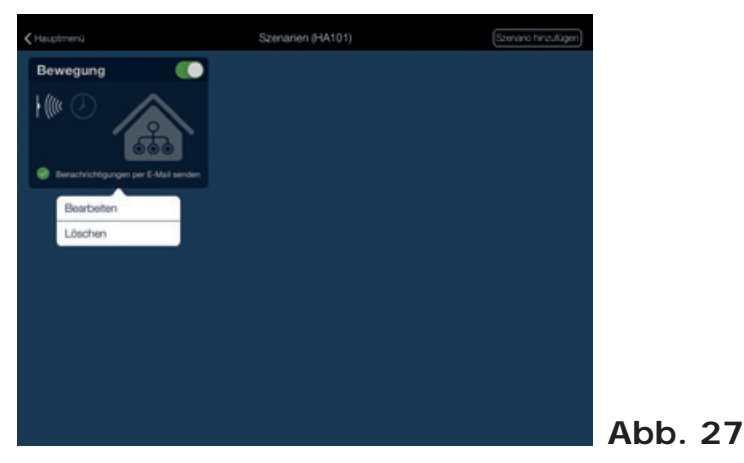

# **5.4.4 Szene löschen**

- 1. Gehen Sie zur Option "Szenen" im Hauptmenü, um eine Liste verfügbarer Szenen zu öffnen.
- 2. Klicken Sie **lange** auf ein Szenensymbol, um das Optionsmenü zu öffnen. Wählen Sie hier "Löschen" aus (siehe Abb. 27).
- 3. Bestätigen Sie die Aktion.

# **5.4.5 Szene deaktivieren**

- 1. Gehen Sie zur Option "Szenen" im Hauptmenü, um eine Liste verfügbarer Szenen zu öffnen.
- 2. Aktivieren bzw. deaktivieren Sie eine Szene, indem Sie auf die Umschaltschaltfläche **in der rechten oberen Ecke des Szenensymbols klicken.**
- 3. Ist eine Szene deaktiviert, wird das Szenensymbol abgedunkelt. Wird die Szene aktiviert, sind alle Funktionen wieder aktiv.

# **5.4.6 E-Mail-Benachrichtigungen aktivieren**

- 1. Gehen Sie zur Option Szenen im Hauptmenü, um eine Liste verfügbarer Szenen zu öffnen.
- 2. Aktivieren bzw. deaktivieren Sie E-Mail-Benachrichtigungen in der linken unteren Ecke des Szenensymbols, indem Sie auf "Benachrichtigungen per E-Mail senden" klicken.

# **PASSENDE KOMPONENTEN AUS DER SCHWAIGER HOME AUTOMATION SERIE**

# **Sensoren**

# **4 in 1 Mehrfachsensor**

- Bewegung  $-$  Temperatur  $-$ Feuchtigkeit - Licht
- Wand- oder Deckenmontage möglich
- Empfindlichkeitseinstellung verhindert die Erfassung von kleinen "Objekten"

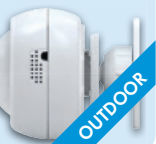

# ZHS 05

## **Wassersensor**

- Wasser Temperatur
- Modernes Design
- Alarmauslösung sobald eine Überschwemmung registriert wird
- Möglichkeit zum Update über Z-Wave

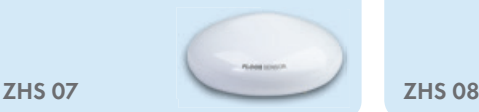

# **Tür- & Fenstersensor**

- Sensor zur Erkennung von offenen bzw. geschlossenen Fenstern und Türen
- Befestigung mit Schrauben oder beidseitigem Klebeband
- Manipulationssicherung gegen unbefugte Entfernung des Sensors

ZHS 09 ZHS 10

# **3 in 1 Mehrfachsensor**

- Bewegung Temperatur Licht
- Kann zur Steuerung von Szenarien eingesezt werden
- Unendlich viele Möglichkeiten der Automatisierung mittels Z-Wave
- Wand- oder Deckenmontage möglich

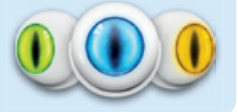

ZHS 06

# **Rauchsensor**

- Registriert Rauchentwicklung frühzeitig, sicher und zuverlässig
- Akustische und optische Alarmfunktion
- Einfach und flexibel installiert

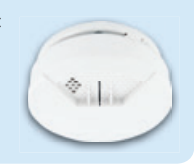

# **4 in 1 Mehrfachsensor**

- Sensor zur Erkennung von Bewegung, Temperatur, Licht
- Erkennung von offenen bzw. geschlossenen Fenstern und Türen
- Szenenerstellung zur Verknüpfung von mehreren Sensoren
- Manipulationssicherung gegen unbefugte Entfernung des Sensors

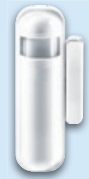

# **Temperatursensor**

- • zur Temperatursteuerung von Heizkörpern
- • Bedienung über Taste oder Z-Wave Funk möglich
- • Automatischer Austausch von Statusmeldungen bei regelmäßiger Funkverbindung zum Gateway
- Automatische Regelung von voreingestellten Temperaturen über die App

# ZHD 01

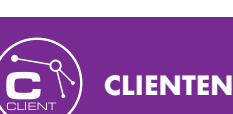

# **HDMI™ TV Stick**

- • Controller als Stick zur Steuerung am Flachbildschirm
- • Kommuniziert über WLAN mit dem Gateway, um z.B. Licht, Temperatur und vieles mehr am Fernsehgerät zu steuern. (inkl. Fernbedienung)
- • Steuerung verschiedener "Home Automation" Module über die Fernbedienung دلافاذ

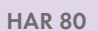

# **Wifi Lautsprecher**

- • Multi-Room und Multi-Format Audio Stream Gerät (mehrfache Streams, von einzelnen oder mehreren Quellen)
- • Schwaiger App für Android und iOS in Englisch, Deutsch
- • VOCO HD App zum Audio streamen von Musikdiensten oder eigenen Bibliotheken

HAS 100|HAS 200|HAS 300 HAS 110|HAS 210

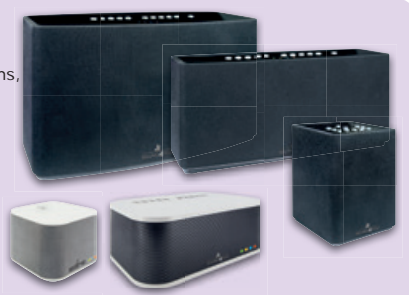

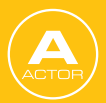

# **PASSENDE KOMPONENTEN AUS DER SCHWAIGER HOME AUTOMATION SERIE**

# **Aktoren**

# **1-fach/2-fach Funkwandschalter**

- Zur Steuerung von Z-Wave Geräten
- Schalter einfach an einem beliebigen Ort ankleben (z.B. An der Eingangstür)
- 4 Taster hinter der Schaltwippe
- Reichweite ca. 20 m

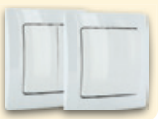

# ZHS 03

# **Zwischenstecker als Schalter**

- Zum Zu- und Abschalten von Verbrauchsgeräten
- Bedienung über Taste oder Z-Wave Funk möglich
- Eingebauter Repeater für größere Reichweite
- Anzeige Leuchtdioden (LED)

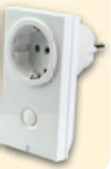

**7HS 04** 

# **Zwischenstecker als Verbrauchsmesser**

- Steuerung über einen Microprozessor
- Genaue Leistungsmessung bis 2500 Watt
- Visualisierung des Stromverbrauchs durch RGB LED
- Eingebauter Repeater für größere **Reichweite**
- Kleinstes Modul dieser Art weltweit

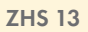

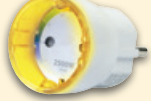

# **Zwischenstecker als Schalter**

- Zum Zu- und Abschalten von Verbrauchsgeräten, z. B. Rasenbewässerung oder Gartenbrunnen
- Bedienung über Taste oder Z-Wave Funk möglich
- Schutzklasse IP44
- Eingebauter Repeater für größere Reichweite

ZHS 12

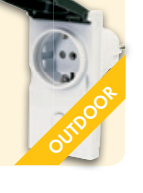

## **Zwischenstecker als Dimmer**

- Zum Zu- und Abschalten bzw. Dimmen von Verbrauchsgeräten
- Bedienung über Taste oder Z-Wave Funk möglich
- Eingebauter Repeater für größere Reichweite
- Anzeige Leuchtdioden (LED)

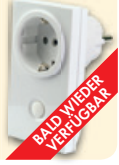

ZHS11

# **Microeinbaudimmer**

- Zum Dimmen und zum Steuern von Geräten
- Zum Nachrüsten der vorhandenen Elektroinstallation für ein Z-Wave basiertes **System**
- Schaltung manuell oder per Funk
- Für jedes Schaltsystem und Wanddosendesign geeignet
- Montageart: Unterputz (Einbautiefe > 60 mm)

ZHS 01

# **Heizkörperthermostat**

- • Zur Temperatursteuerung von Heizkörpern
- Für Ventile mit Anschlüssen RA (30 x 1.5) oder RAK (Danfoss Schnappverschluss)
- • Bedienung über Taste oder Z-Wave Funk möglich
- • Automatische Regelung von voreingestellten Temperaturen
- • Erkennung offener Fenster mit Umschaltung in **Energiesparmodus**

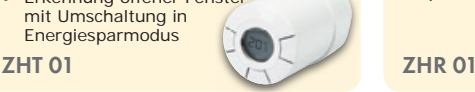

# **Fernbedienung**

- Steuerung von Szenarien und installierten Bausteinen (per App programmierbar)
- • mit vier programmierbaren Tasten zur Bedienung einzelner Z-Wave Geräte (z. B.Licht, Heizung)
- Einfach per SCHWAIGER® App programmierbar
- Individuell auf andere Z-Wave Geräte erweiterbar

ZHF 01 ZHS 14

# ZUM BEISPIEL

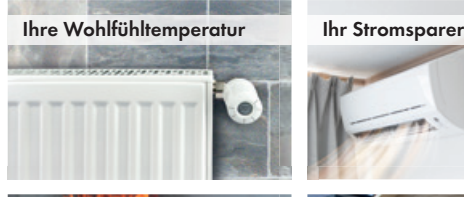

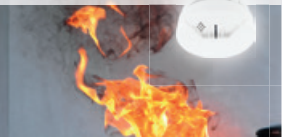

# **Jalousiemodul**

- • Zur Steuerung von motorisierten Jalousien, Rolläden, Markisen, Garagentoren
- • Äußerst präzise Lamellenpositionierung
- • Eingebauter Repeater für größere **Reichweite**
- Montage in Standardwanddosen (Einbautiefe > 60 mm)

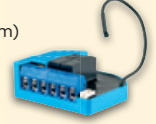

## **Solarbetriebene Außensirene**

- • Mobil einsetzbar durch grossflächiges Solarpanel
- • LED Blitzlicht
- 105 dB Alarmsignal
- • Lithium Ionen Akku 7,4 V / 2300 mAh
- Reichweite: 100 m

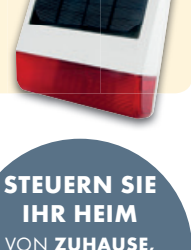

VON UNTERWEGS, AUS DEM URLAUB...

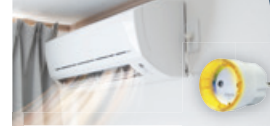

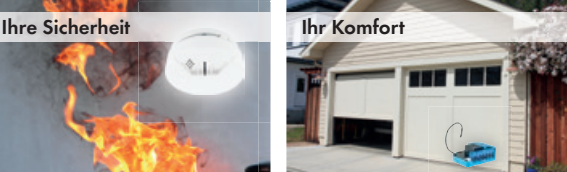

UND VIELES MEHR...

# **WICHTIGE SICHERHEITSHINWEISE!**

# **Die Installation ist durch fachkundige Personen durchzuführen.**

# **Sicherheitshinweise bitte vor Montage bzw. Inbetriebnahme des Gerätes sorgfältig lesen und beachten.**

# **Sicherheits- und Aufstellhinweise**

Alle von uns vertriebenen Geräte entsprechen den bei Kauf gültigen Sicherheitsbestimmungen und sind bei bestimmungsgemäßem Gebrauch grundsätzlich sicher! Beachten Sie bitte die nachfolgenden Hinweise, um mögliche Gefahren, Beschädigungen oder Fehlfunktionen zu vermeiden:

# **Hinweise zum Aufstellungsort**

Die beim Betrieb entstehende Wärme muss durch ausreichende Luftzirkulation abgeführt werden. Deshalb darf das Gerät nicht abgedeckt oder in einem geschlossenen Schrank untergebracht werden. Um sowohl Beschädigungen am Gerät als auch mögliche Folgeschäden zu vermeiden, dürfen für Wandmontage vorgesehene Geräte nur auf einer ebenen Grundfläche montiert werden. Stellen Sie sicher, dass die Lüftungsschlitze und Kühlkörper am Gerät **nicht** abgedeckt sind z.B. durch daraufliegende Zeitungen, Tischdecken oder Gardinen. Dies könnte möglicherweise zu einem Gerätebrand führen.

Durch die Wärmeentwicklung des Gerätes können in Verbindung mit Möbeloberflächen Farbveränderungen hervorgerufen werden. Stellen Sie das Gerät gegebenenfalls auf eine geeignete Unterlage. Sorgen Sie für einen Freiraum von mindestens 10 cm um das Gerät. Heizungen oder andere Wärmequellen in Gerätenähe können zu Fehlfunktionen oder Beschädigungen des Gerätes führen. Es dürfen keine offenen Brandquellen, wie z.B. brennende Kerzen auf das Gerät gestellt werden.

Der Standort darf nicht in Räumen mit hoher Luftfeuchtigkeit, z.B. Küche, Bad usw. gewählt werden, da Niederschläge von Kondenswasser oder spritzendes Wasser zur Beschädigung des Gerätes führen können.

Das Gerät ist für die Verwendung in trockener Umgebung und in gemäßigtem Klima vorgesehen. Setzen Sie das Gerät niemals direkter Sonneneinstrahlung aus.

Wird das Gerät von einem kalten an einen warmen Ort gebracht kann Kondensfeuchtigkeit im Gerät entstehen. Das Gerät deshalb einige Stunden ausgeschaltet lassen.

Stellen Sie keine Behälter mit Flüssigkeit, z.B. Blumenvasen, auf das Gerät. Diese könnten umfallen, und die auslaufende Flüssigkeit kann zu erheblicher Beschädigung bzw. zum Risiko eines elektrischen Schlages führen.

Das Gerät darf nicht in der Nähe von Geräten aufgestellt werden, die starke Magnetfelder erzeugen (z.B. Motoren, Lautsprecher, Transformatoren).

# **Hinweise zum Netzanschluss**

Bei Geräten mit mitgeliefertem Steckernetzteil verwenden Sie ausschließlich das mitgelieferte Original-Steckernetzteil! Das Steckernetzteil / der Netzstecker darf nur an eine Netzspannung von ~100-240V, 50/60Hz angeschlossen werden. Das Steckernetzteil/der Netzstecker muss jederzeit erreichbar und leicht zugänglich sein, um das Gerät vom Netz trennen zu können. Zuleitungskabel dürfen nicht durch irgendwelche Gegenstände beschädigt oder gequetscht werden. Das Steckernetzteil/den Netzstecker nur an einer vorschriftsmäßig installierten Netzsteckdose anschließen! Vermeiden Sie die Verwendung von Mehrfachsteckdosen! Das Steckernetzteil/der Netzstecker des Gerätes darf erst angeschlossen werden, nachdem die Installation vorschriftsmäßig beendet ist. Wenn das Steckernetzteil/der Netzstecker des Gerätes defekt ist bzw. wenn das Gerät sonstige Schäden aufweist, darf es nicht in Betrieb genommen werden. Ziehen Sie unbedingt sofort das Steckernetzteil/den Netzstecker aus der Steckdose, falls unbeabsichtigt Flüssigkeiten oder Fremdkörper ins Gerät gelangt sind. Vor Wiederverwendung das Gerät von einem Fachmann überprüfen lassen.

# SERVICEKARTE / SERVICE CARD

# **Abwicklungsformular für defekte Geräte**

**Form for use in case of defective devices**

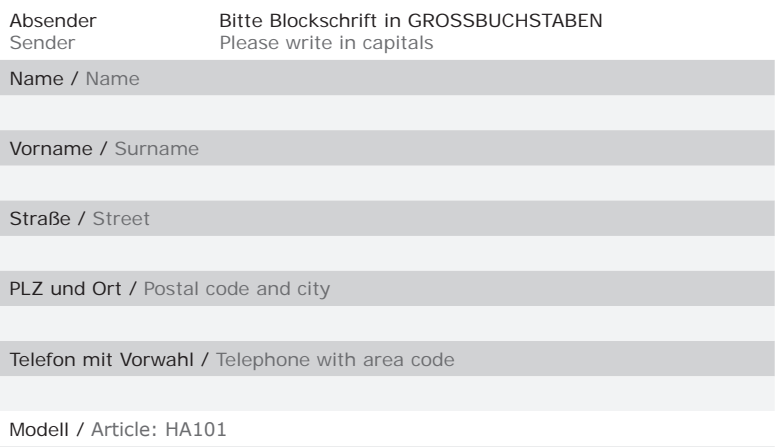

Unterschrift des Käufers / Buyer's signature

**Service-Adresse:** Schwaiger GmbH Würzburger Straße 17 90579 Langenzenn

**Service-Hotline:** +49 9101 702-199

**Internet & Email:** www.schwaiger.de homeautomation@schwaiger.de

#### Bitte beachten:

- Die Garantie und Gewährleistung für Ihr Gerät beträgt 24 Monate ab dem Kaufdatum. Bewahren Sie deshalb bitte Ihren Kaufbeleg und die Originalverpackung auf. Sollten Sie im Servicefall keine ausreichende Transportverpackung haben, kann Ihnen diese kostenpflichtig zugesendet werden. Bei jeder Einsendung ist die Servicekarte vollständig ausgefüllt mit beizulegen.
- Die Garantie und Gewährleistung bezieht sich nur auf solche Mängel, die auf Herstellungs- oder Materialfehler zurückzuführen sind.
- Für Schäden aufgrund unsachgemäßer Handhabung oder unsachgemäßen Eingriffs sowie für Schäden verursacht durch Blitzeinschlag, Überspannung, Stromausfall, Brand oder andere natürliche Katastrophen kann keine Garantie oder Gewährleistung übernommen werden. Soll dennoch eine Reparatur des Gerätes durchgeführt werden, so erhalten Sie einen Kostenvoranschlag.
- Die Garantie und Gewährleistung erlischt, wenn das Produkt von einer unbefugten Person verändert oder repariert wurde, die Seriennummer des Produktes geändert oder entfernt wurde, das Produkt außerhalb des Bereiches seines vorgesehenen Verwendungszweckes verwendet wurde/wird oder mit Ablauf der Gewährleistungsfrist.
- Im Rahmen der Gewährleistung behalten wir uns das Recht vor, das Gerät zu reparieren oder gegen ein vergleichbares Gerät auszutauschen.
- Bei technischen Problemen wenden Sie sich bitte zunächst an unsere Service-Hotline. In den meisten Fällen kann hier das Problem bereits gelöst werden.

#### Please note:

- This device comes with a 24-months limited warranty from the date of purchase. Please make sure to keep your receipt and the original packaging. Should service become necessary and should you not have appropriate packaging for transport at your disposal, it can be obtained from us subject to a charge. The completely filled-in service card must always be included in the package together with the defective device.
- This warranty only covers defects in materials and workmanship.
- This warranty does not cover problems that result from failure to follow the product instructions or failure to perform preventive maintenance as well as problems resulting from external causes such as lightning strike, excess voltage, power outage, fire or any other natural disasters. Should you still wish for us to repair your device, you will be provided with a cost estimate.
- This warranty expires if the product is modified or repaired by any person not authorized to do so, if the product's serial number is altered or removed, if the product has not been used / is not used in accordance with product instructions or if the above-mentioned warranty period of 24 months from date of purchase has expired.
- For all service cases subject to coverage as set forth in this warranty statement, we reserve the right to repair the defective device or to replace it with a similar one.
- Should you experience any kind of technical trouble, we recommend contacting our service hotline first. In the majority of cases, the problem can easily be solved.

# **WICHTIGE SICHERHEITSHINWEISE!**

Öffnen Sie das Steckernetzteil oder das Gerät auf keinen Fall – dies darf nur der Fachmann. Kinder nicht unbeaufsichtigt am Gerät hantieren lassen. Fremdkörper, z.B. Nadeln, Münzen, etc., dürfen nicht in das Innere des Gerätes fallen. Die Anschlusskontakte auf der Geräterückseite nicht mit metallischen Gegenständen oder den Fingern berühren. Die Folge können Kurzschlüsse sein. Vor dem Reinigen muss das Gerät von der Stromversorgung getrennt werden (Netzstecker ziehen). Verwenden Sie zum Reinigen ein trockenes weiches Tuch. Sprühen Sie niemals Reiniger direkt auf das Gerät. Verwenden Sie keine Reinigungslösungen, die die Oberfläche des Gerätes angreifen. Steckernetzteil nicht mit nassen Händen anfassen, Gefahr eines elektrischen Schlages! Bei Störungen oder Rauch- und Geruchsbildung aus dem Gehäuse sofort Steckernetzteil / Netzstecker aus der Steckdose ziehen!

Sollten Wasser oder Fremdkörper ins Geräteinnere gelangt sein oder wurde das Steckernetzteil oder das Gerät beschädigt, darf das Gerät nicht in Betrieb genommen werden, oder muss sofort vom Stromnetz getrennt werden. Das Gerät muss vor der Wiederverwendung von einem Fachmann (Technischer Kundendienst) überprüft bzw. repariert werden. Die Installation der Anlage muss nach den gültigen nationalen Sicherheitsvorschriften für Elektroinstallationen oder durch einen Fachmann erfolgen. Zur Vermeidung gefährlicher Überspannungen (z.B. Brandgefahr und Lebensgefahr), muss auf die Erdung angeschlossener Geräte geachtet werden. Wenn das Gerät längere Zeit nicht benutzt wird, z.B. vor Antritt einer längeren Reise, ziehen Sie das Steckernetzteil aus der Steckdose.

# **Hinweise zum Umgang mit Batterien**

Entnehmen Sie auch die Batterien (falls vorhanden) aus dem Gerät oder der Fernbedienung, da diese auslaufen und das Gerät beschädigen können. Normale Batterien dürfen nicht geladen, erhitzt oder ins offene Feuer geworfen werden (**Explosionsgefahr!**). Werfen Sie bitte die verbrauchten Batterien nicht in den Hausmüll. Batterien sind Sondermüll und müssen entsprechend entsorgt werden.

# **CE- Kennzeichnung**

Das Gerät ist mit dem CE-Zeichen gekennzeichnet und entspricht damit den wesentlichen Anforderungen der Europäischen Richtlinien 2004/108 EC für EMV und 2006/95 EC für LVD.

# **EG Konformitätserklärung**

"Hiermit erklärt die Schwaiger GmbH, dass sich das Produkt HA101 in Übereinstimmung mit den grundlegenden Anforderungen und den übrigen einschlägigen Bestimmungen der Richtlinie 1999/5/EG befindet." Die Konformitätserklärung kann unter folgender Adresse gefunden werden: http://www.schwaiger.de/downloads

# **Entsorgungshinweis für Verpackungen**

Verpackungen und Packhilfsmittel sind recyclingfähig und sollen grundsätzlich der Wiederverwertung zugeführt werden. Verpackungsmaterialien wie z. B. Folienbeutel gehören nicht in Kinderhände.

# **Hinweise zur Garantie**

Die Garantiezeit beginnt mit dem Kauf des Gerätes. Diesen Zeitpunkt weisen Sie bitte durch den Kaufbeleg (Kassenzettel, Rechnung, Lieferschein u. ä.) nach. Bewahren Sie diese Unterlagen bitte sorgfältig auf. Unsere Garantieleistung richtet sich nach unseren, zum Zeitpunkt des Kaufes gültigen, Garantiebedingungen. Bringen Sie im Reparaturfall bitte das Gerät zu Ihrem Fachhändler oder senden Sie es dorthin ein.

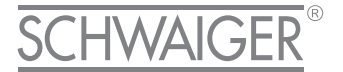

# HOME AUTOMATION

#### **HERSTELLERINFORMATION**

Sehr geehrter Kunde, sollten Sie technischen Rat benötigen und Ihr Fachhändler Ihnen nicht weiterhelfen können, kontaktieren Sie bitte unseren technischen Support.

Schwaiger GmbH Würzburger Straße 17 90579 Langenzenn

Hotline: +49 (0) 9101 702-199 www.schwaiger.de homeautomation@schwaiger.de

**Geschäftszeiten:**  Montag bis Donnerstag: 08:00 - 17:00 Uhr Freitag: 08:00 - 14:30 Uhr

**Office hours:** Monday to Thursday  $8$  am  $-5$  pm Friday 8 am – 2:30 pm BDA\_HA101\_D\_c

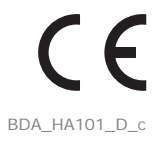